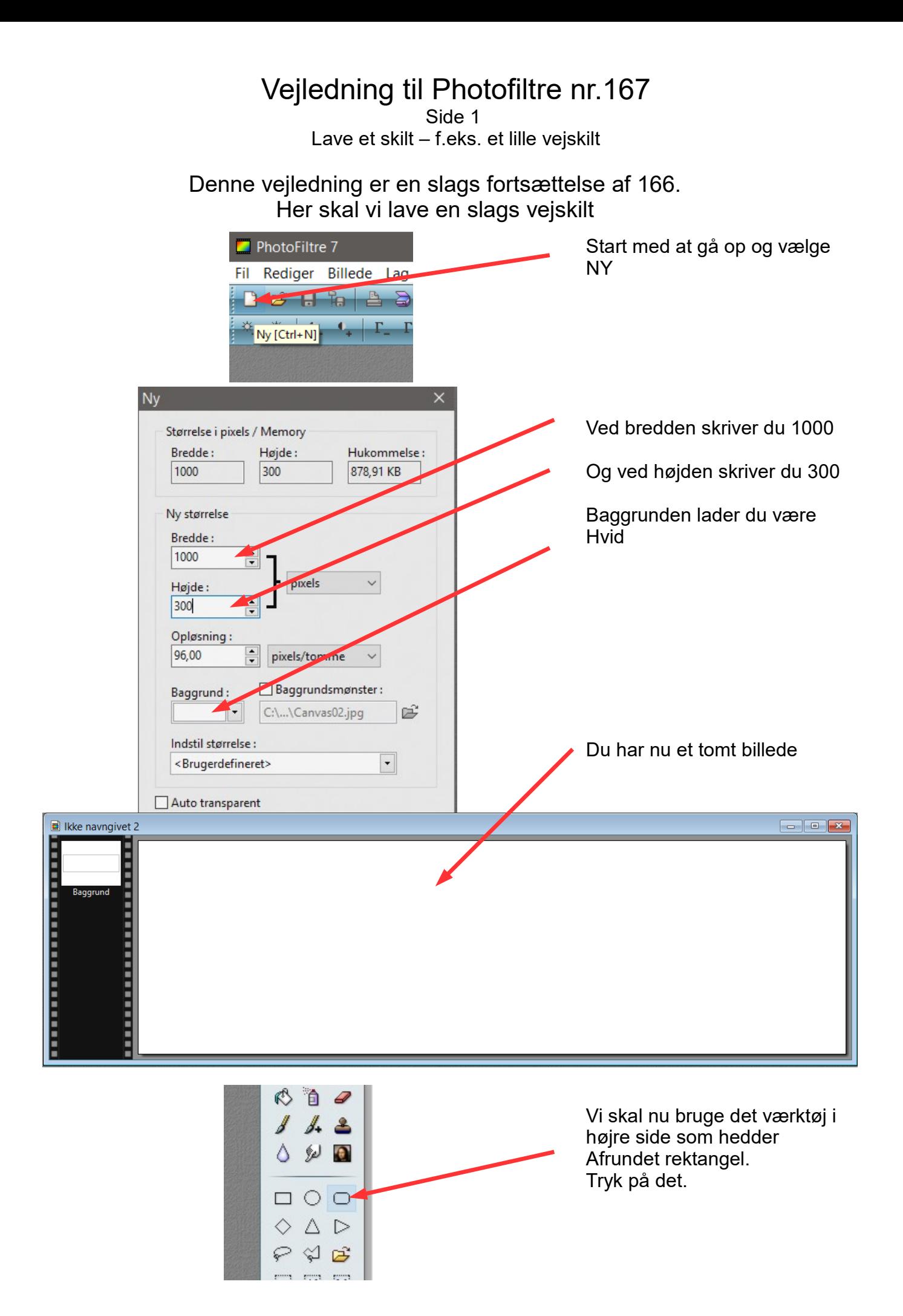

## Vejledning til Photofiltre nr.167

Side 2 Lave et skilt – f.eks. et lille vejskilt

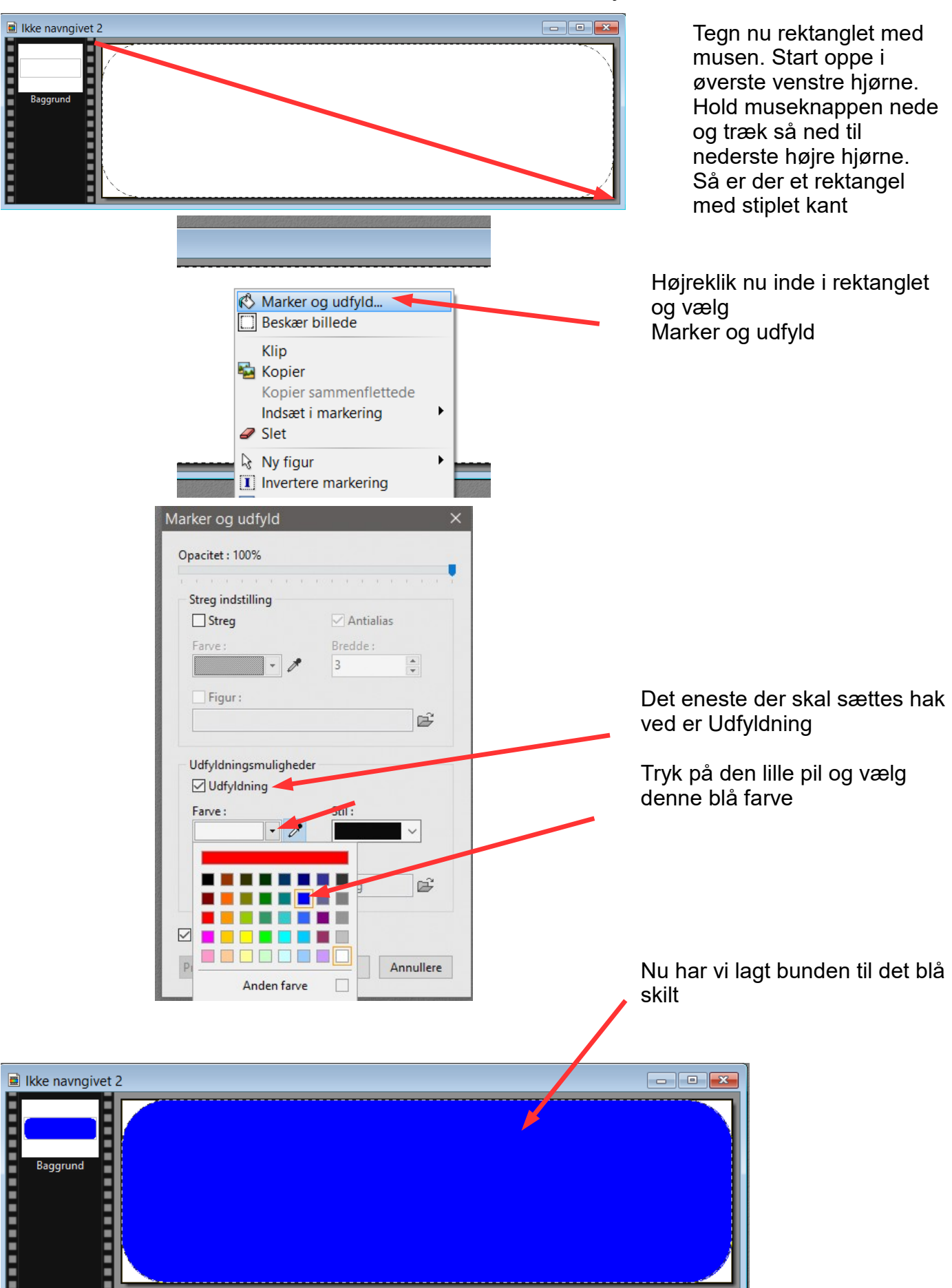

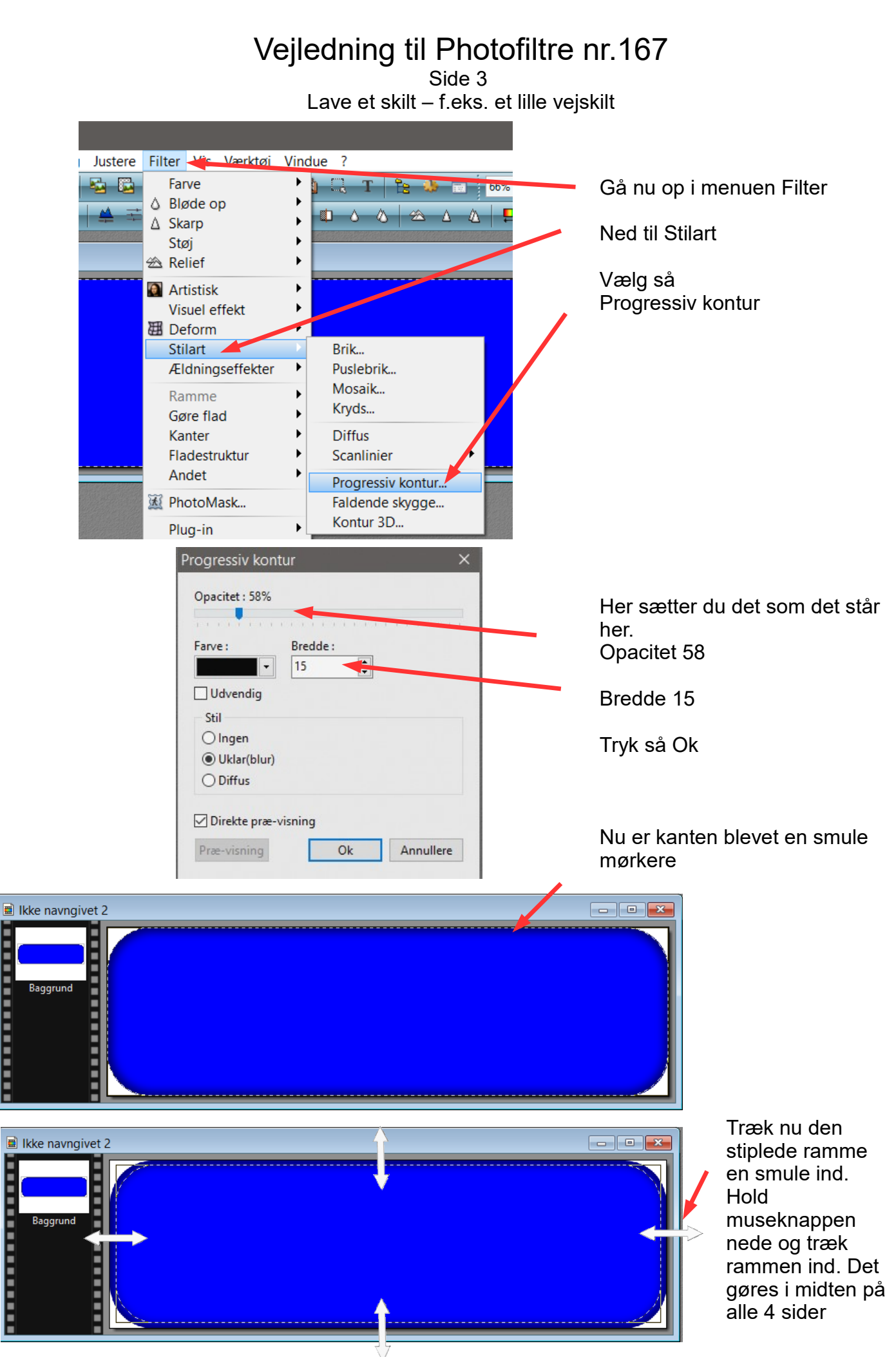

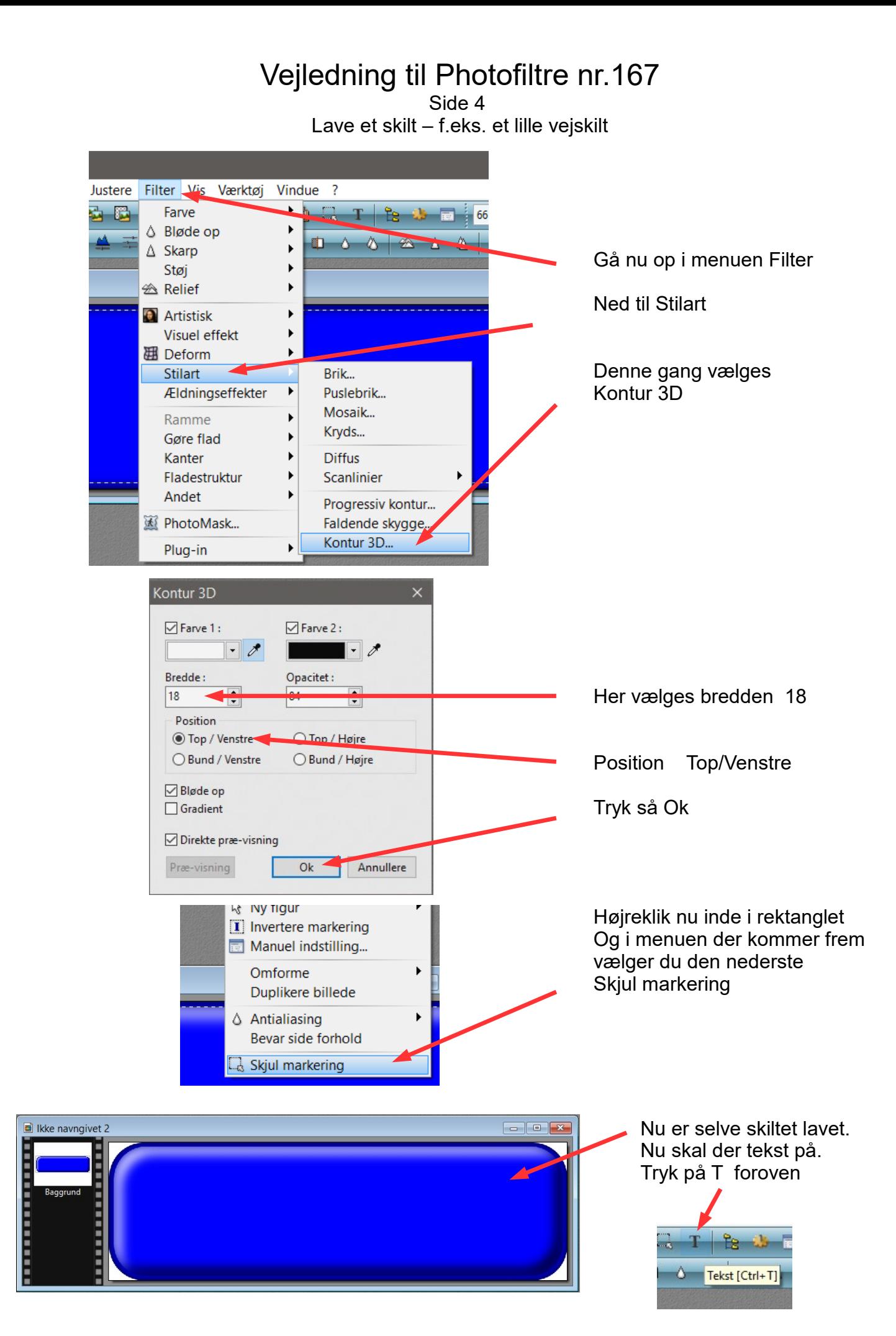

## Vejledning til Photofiltre nr.167

Side 5 Lave et skilt – f.eks. et lille vejskilt

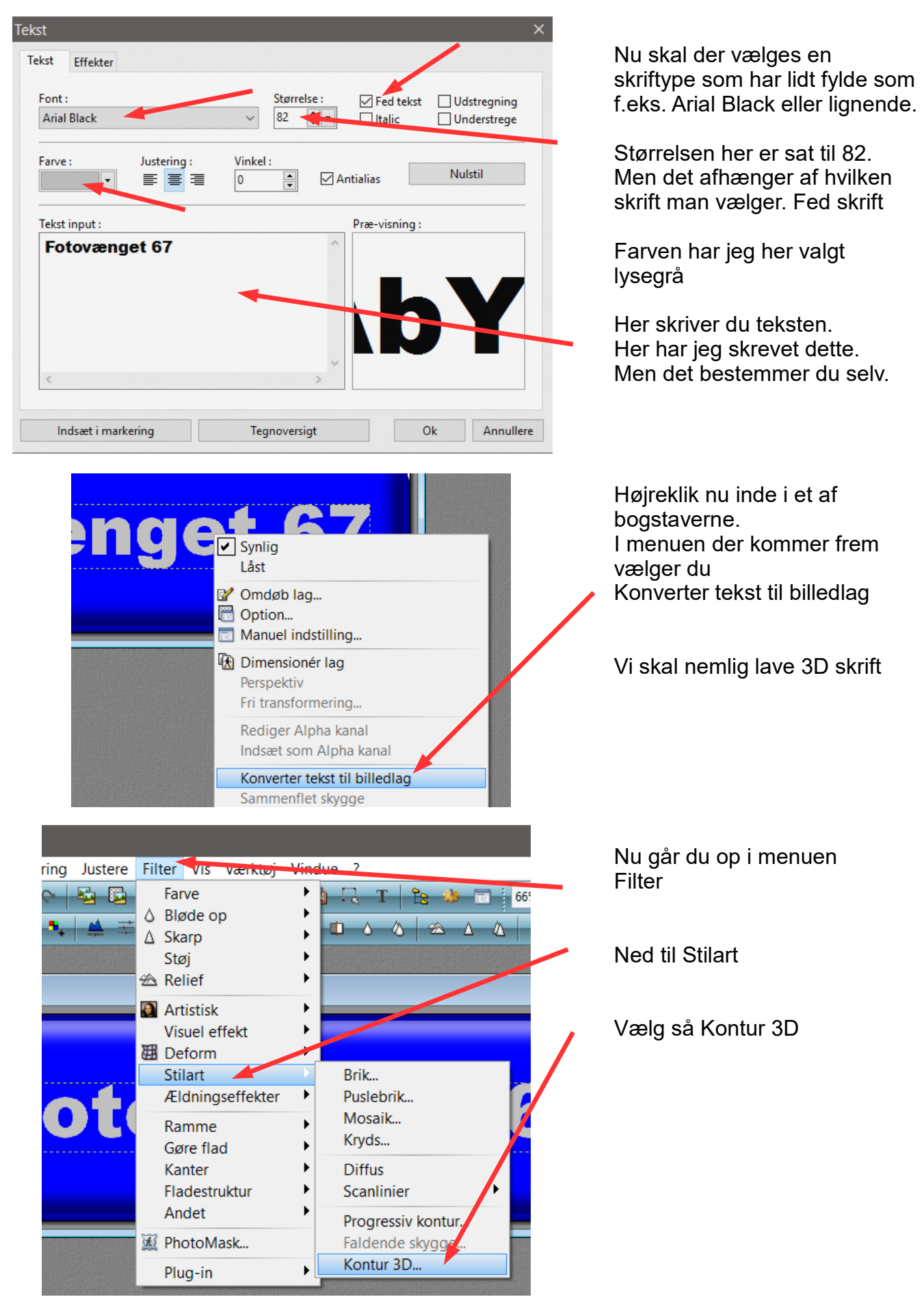

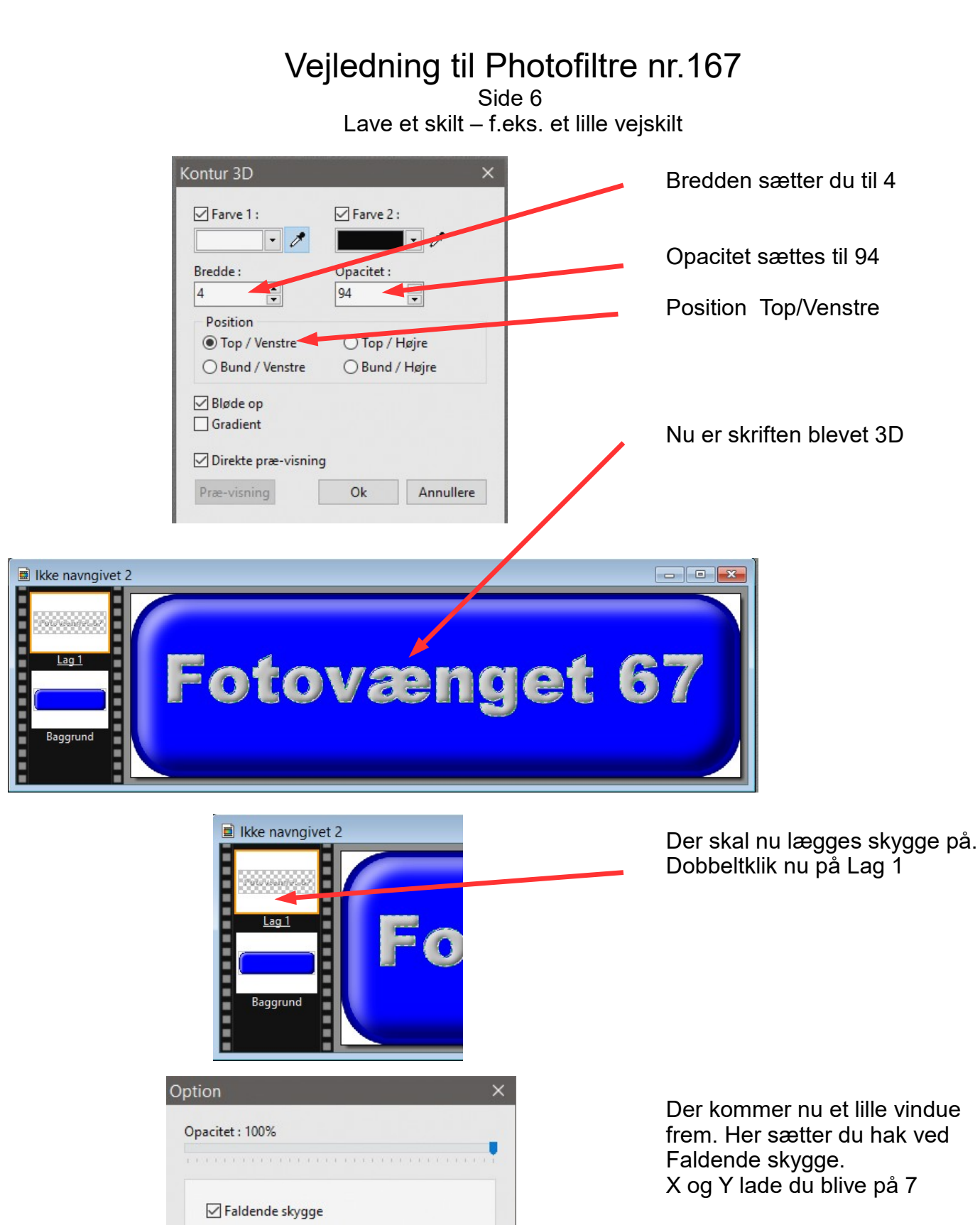

Offset X:

Opacitet: 80%

Antialiased

득  $|7|$ 

Control in the transformation

 $\overline{7}$ 

Stil:

Offset Y:

Farve:

 $\frac{1}{7}$ 

 $\overline{\phantom{a}}$ 

Annullere

 $\frac{1}{\tau}$ 

Radius:

 $6\overline{6}$ 

Ok

Opacitet 80

## Vejledning til Photofiltre nr.167

Side 7 Lave et skilt – f.eks. et lille vejskilt

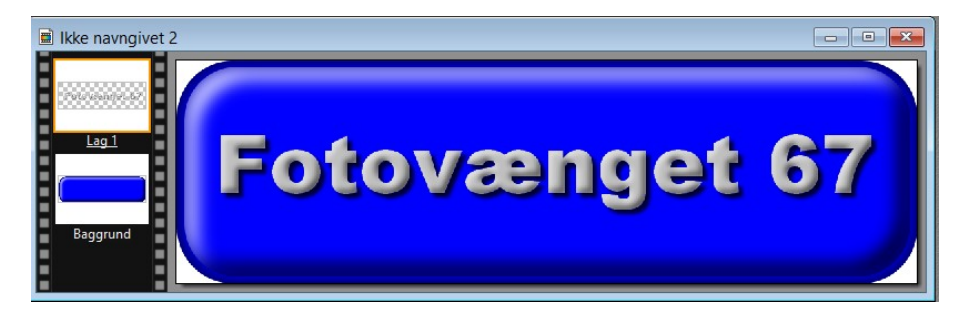

Nu skal det så samles til et billede.

Hold Shift tasten nede og tryk Enter

Nu er skiltet færdig med 3D skrift med skygge.

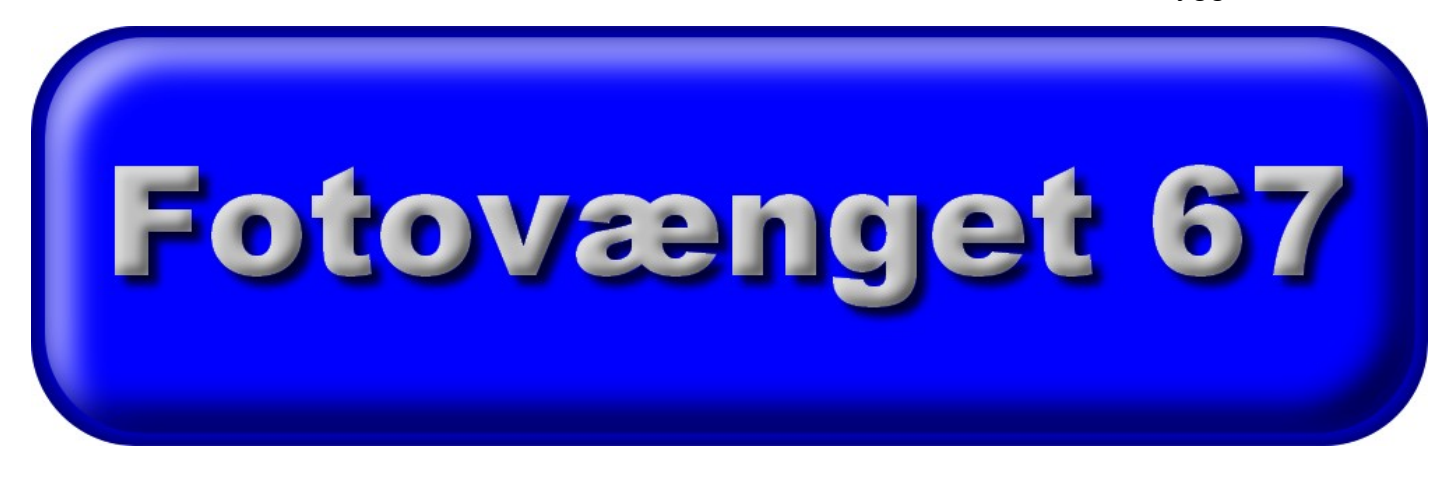

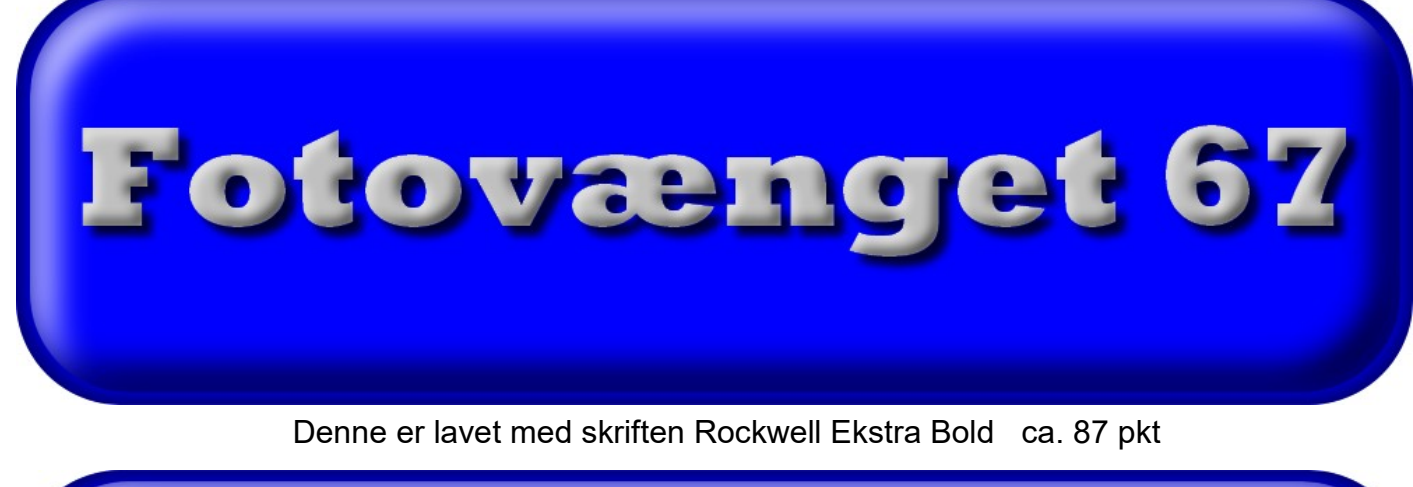

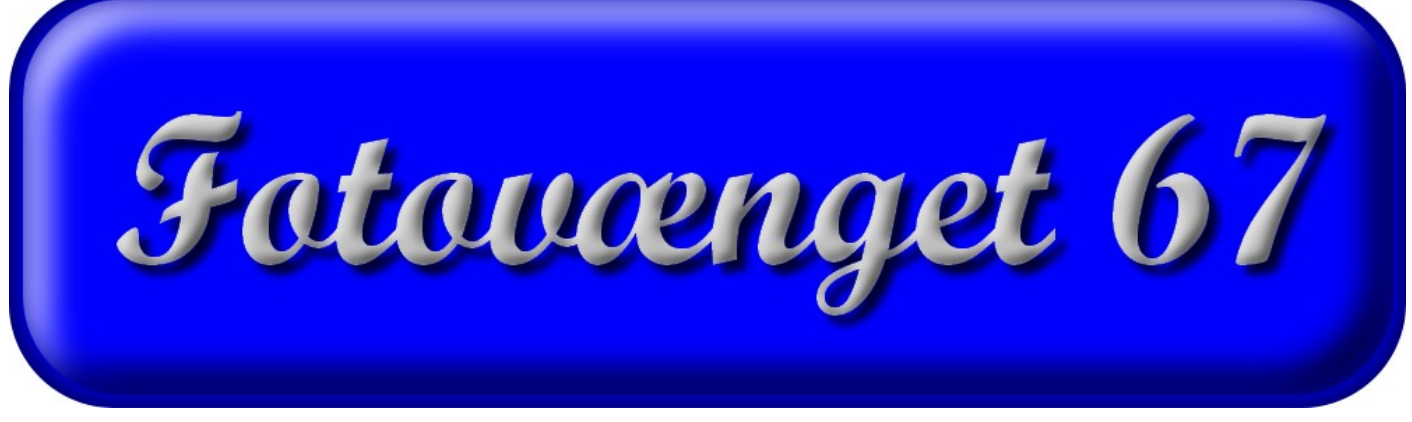

Denne er lavet med skriten Script MT Bold i str. 115 pkt